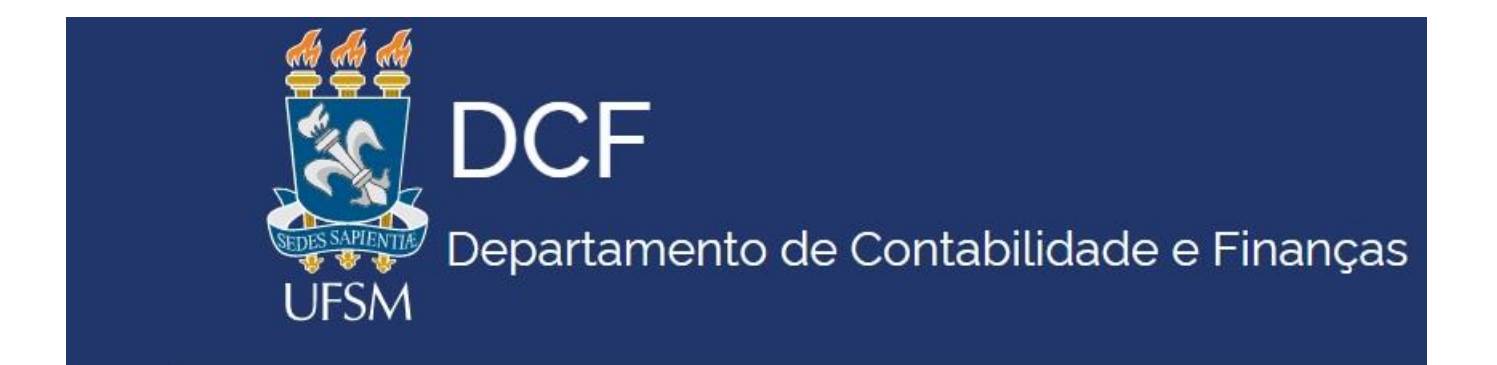

# Tutorial para impressão em pdf. dos empenhos gerados no sistema SIAFI

▪ Consulta de Empenhos de 2021 em diante são gerados no SIAFI-*web*

▪ Consultar Reforço e Anulação

▪ Consultas de empenhos de anos anteriores à 2021, são gerados no SIAFI operacional (tela preta).

### Acessar:

https://siafi.tesouro.gov.br/senha/public/pages/security/login.jsf

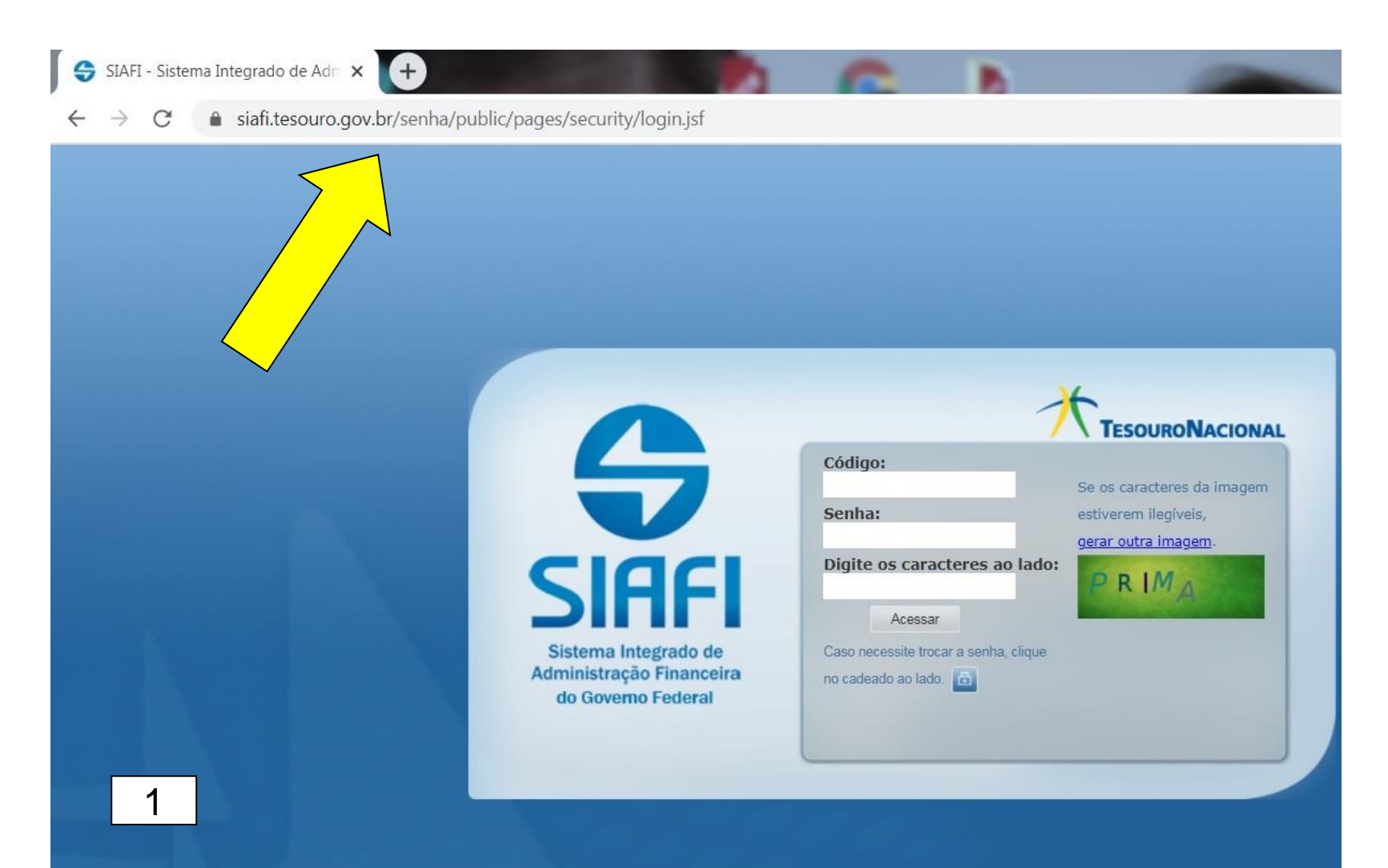

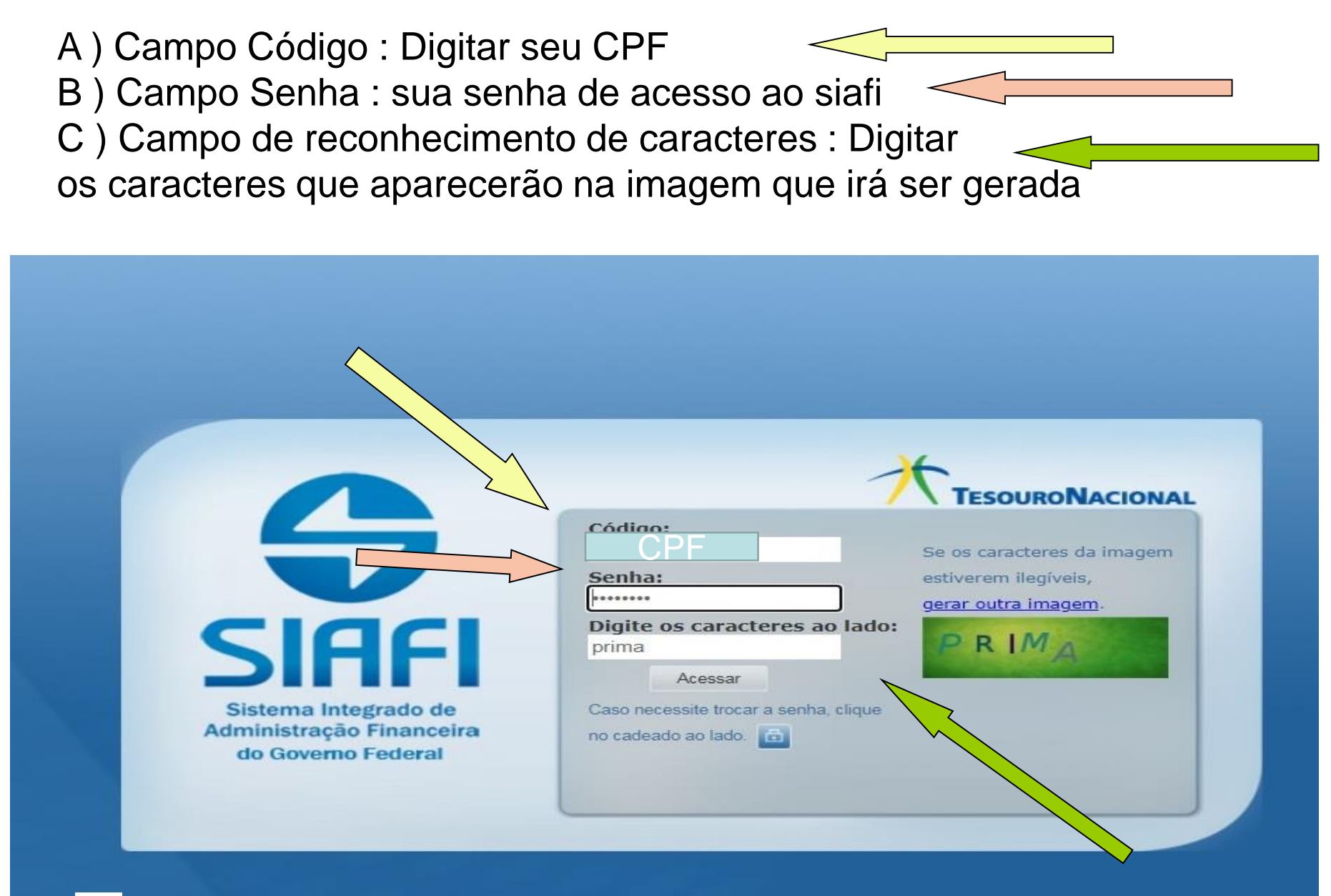

As informações contidas nos sistemas da Administração Pública são protegidas por sigilo. As seguintes condutas constituem infrações ou ilícitos que sujeitam o usuário deste sistema à responsabilização administrativa, penal e cível:

- a) O acesso não autorizado:
- b) O acesso não motivado por necessidade de serviço;
- c) A disponibilização voluntária ou acidental da senha de acesso;
- d) A disponibilização não autorizada de informações contidas no sistema;
- e) A quebra do sigilo relativo a informações contidas no sistema.

Todo e qualquer acesso é monitorado e controlado. Proteja sempre a sua senha. Quando encerrar as operações, tenha o cuidado de desconectar sua estação de trabalho do sistema. Ao clicar na opção CONCORDAR, abaixo, o usuário declara-se ciente das responsabilidades acima referidas.

Fundamento Legal: Constituição Federal, Código Penal, Código Tributário Nacional, Portaria SRF No. 450/2004 e Portaria SRE/Cotec No. 45/2004

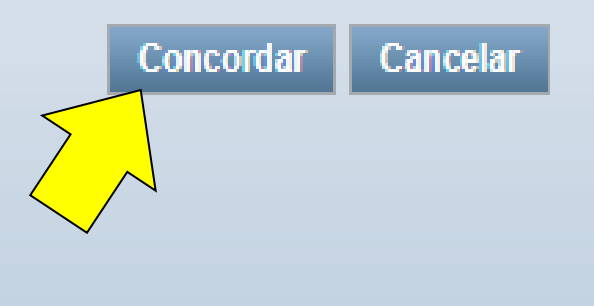

3

#### Configurar acesso >>>>>Trocar Sistema>>>>>>> e selecionar o ano que deseja pesquisar

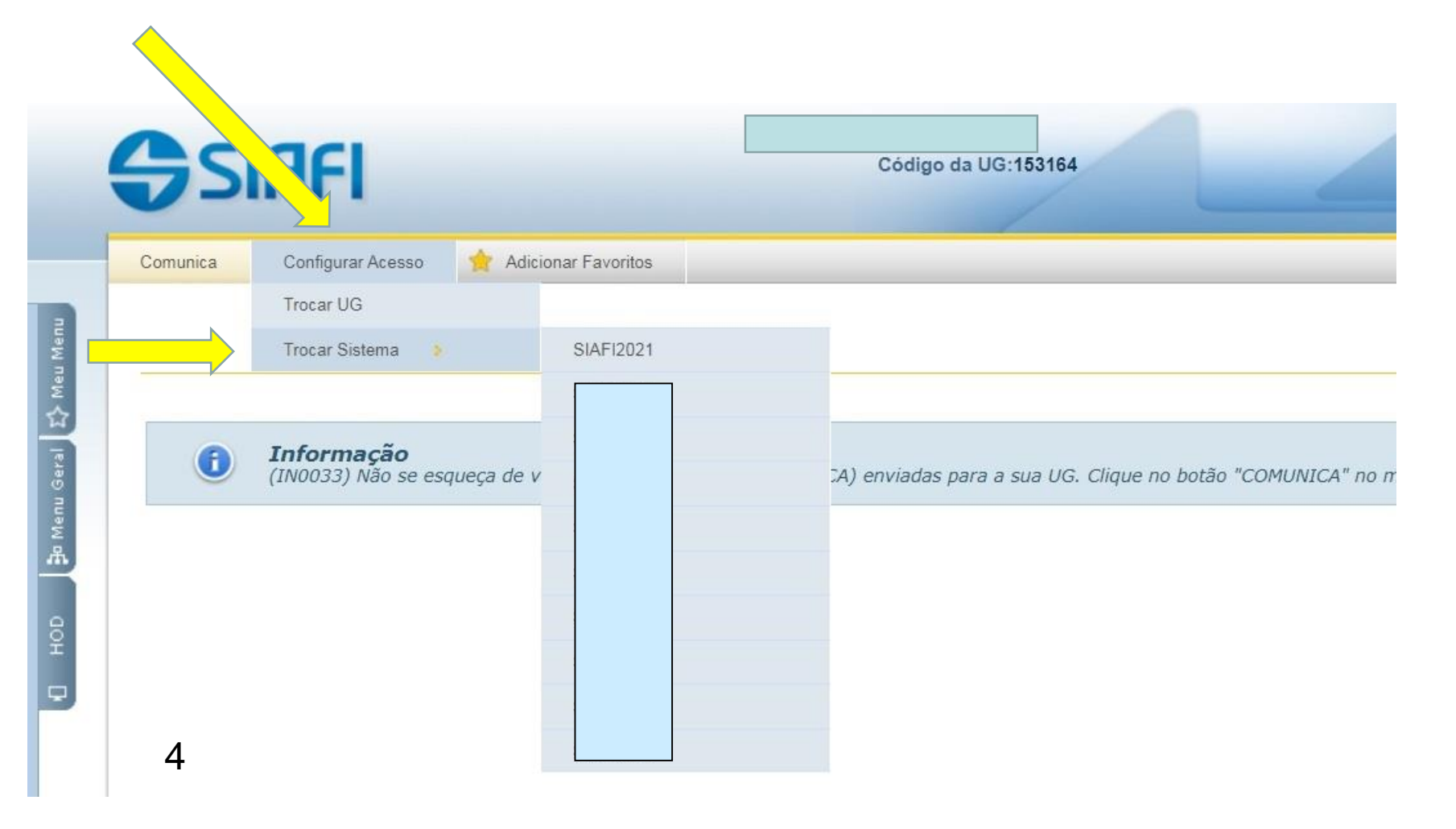

#### Consulta de Empenhos do **Ano corrente Atual ,**

**Não precisa** trocar de ano do sistema como descrito no slide anterior, pois o sistema abre automaticamente no ano corrente em que está realizando-se a pesquisa

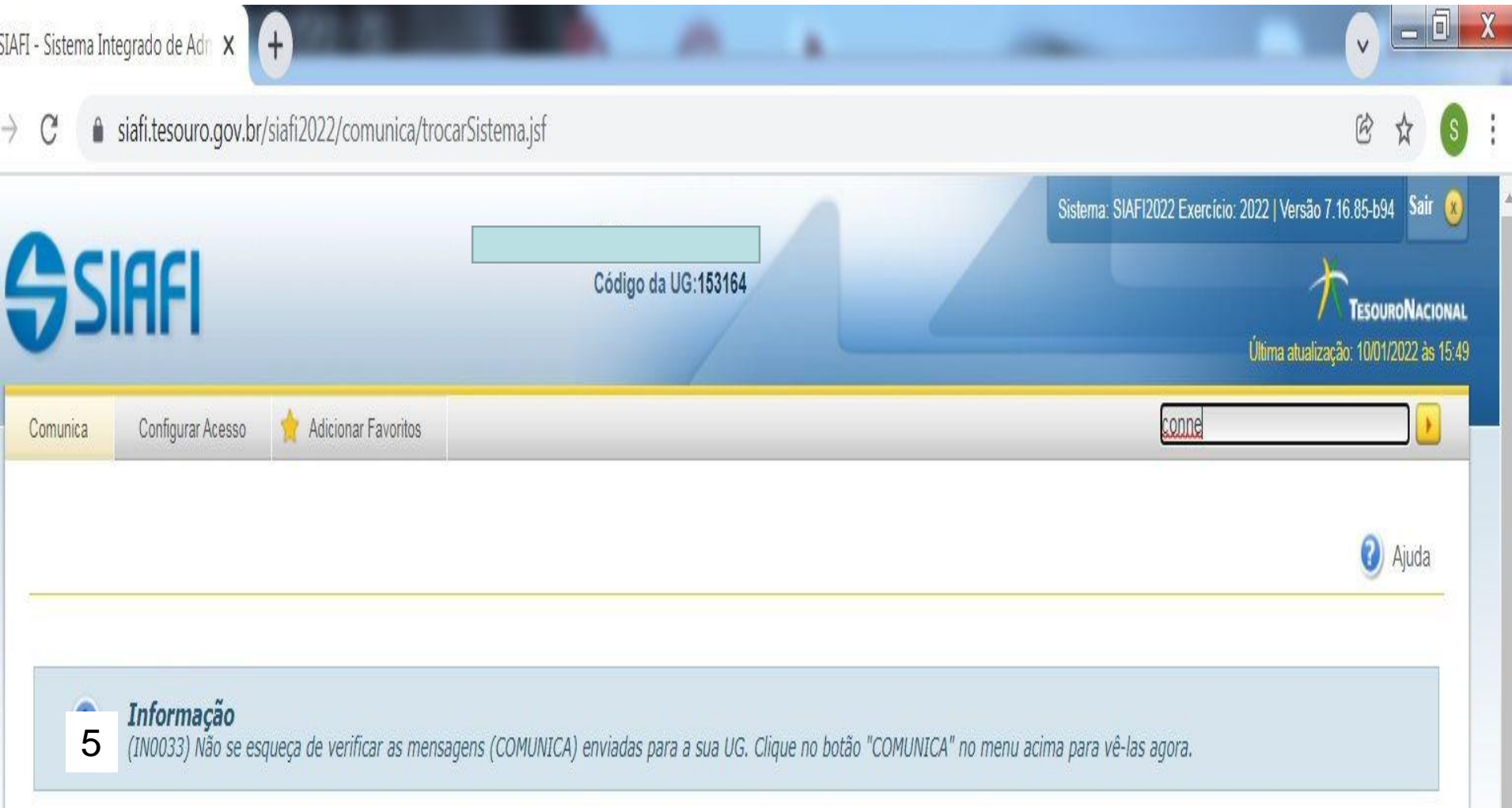

#### **Início da pesquisa**

#### Após entrar no sistema ou mudar para anos anteriores aparecerá a tela abaixo

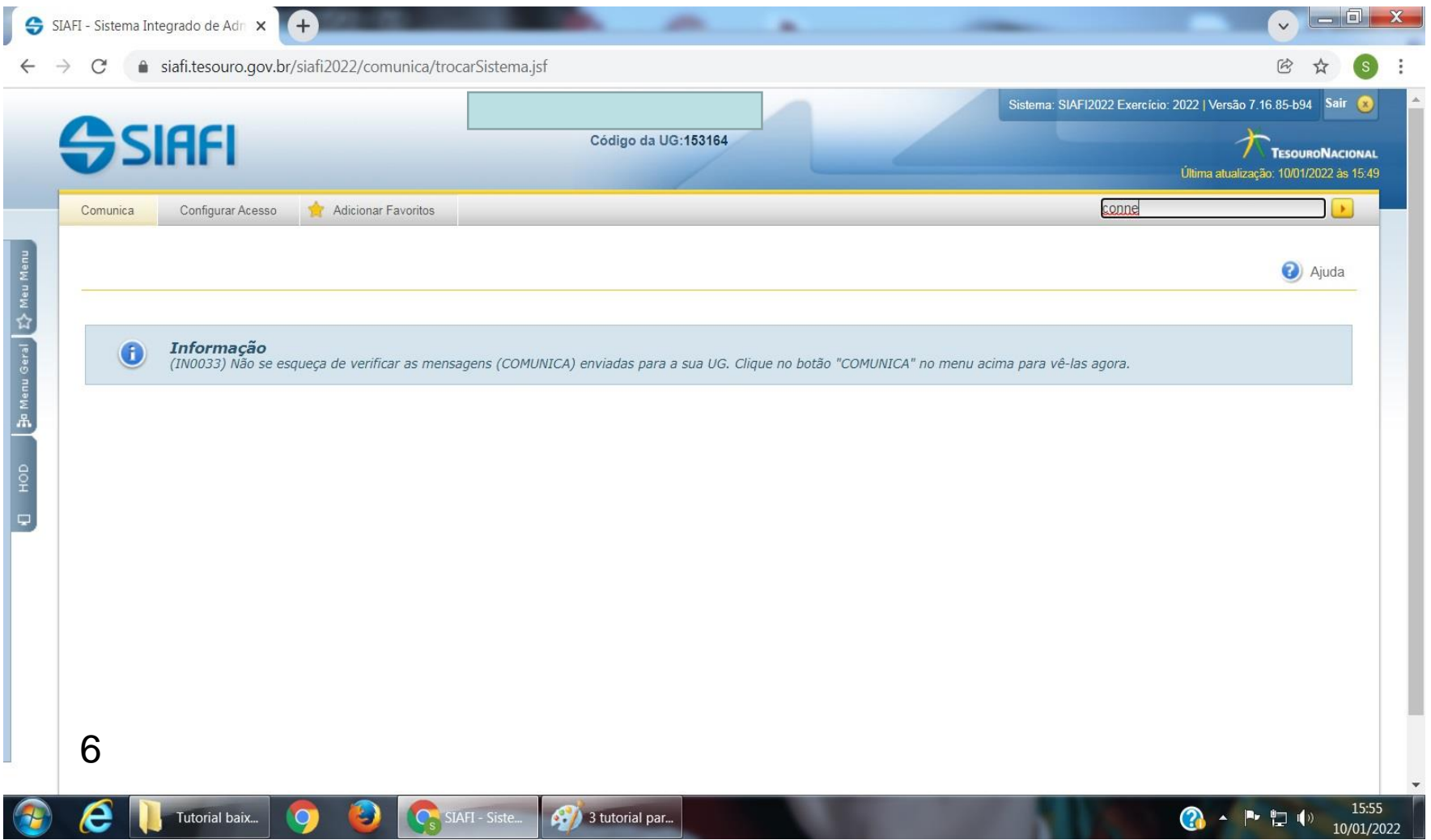

#### Digitar a palavra "**CONNE**" no campo abaixo indicado

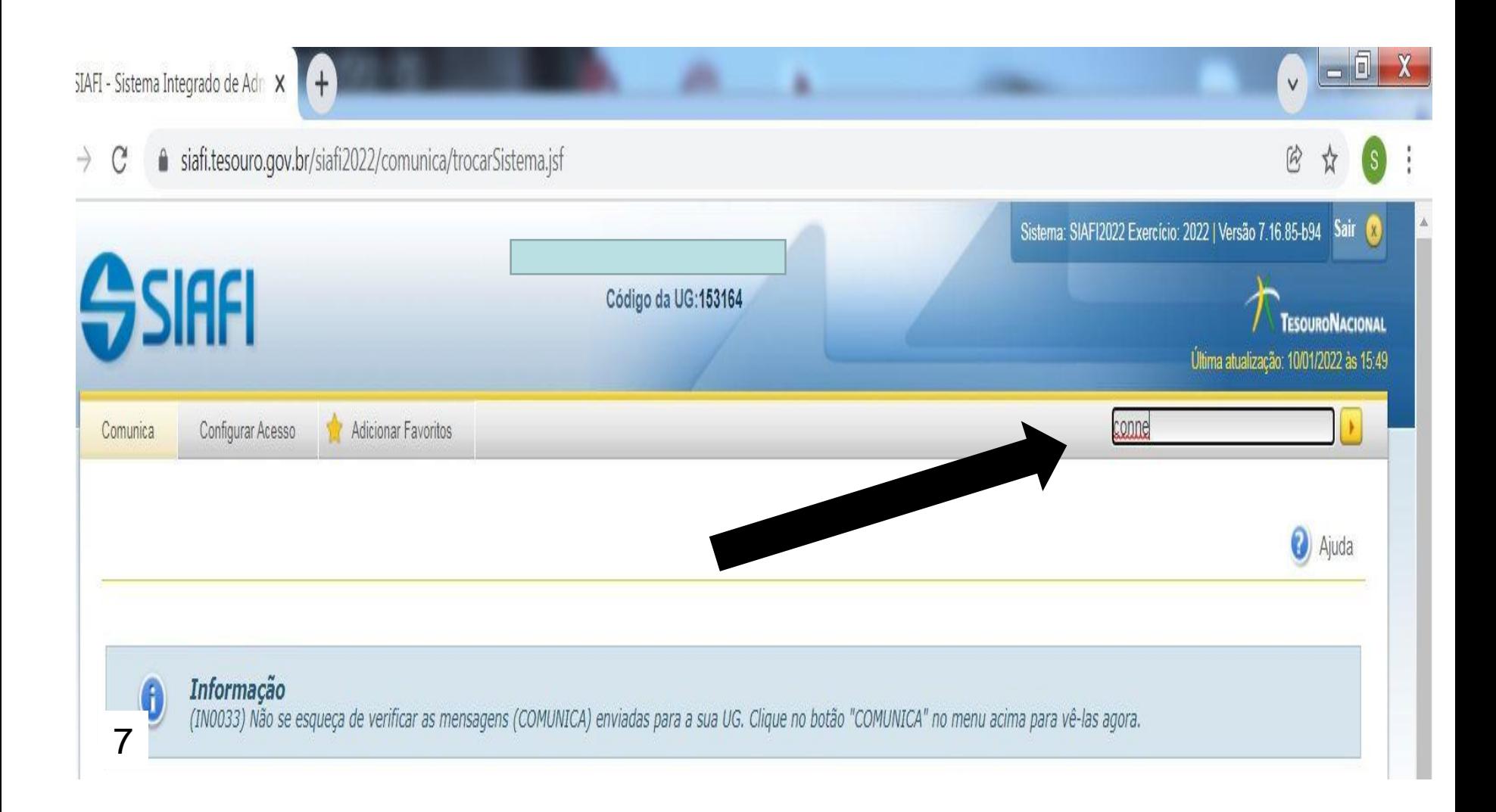

Na tela a seguir terá várias opções de filtros. O filtro a ser utilizado é \* Ano e número Observar que o ano deverá ser o mesmo do empenho SIAFI pesquisado

**No campo "NÚMERO" , informar apenas o número do empenho SIAFI, Neste Campo não devem ser digitadas letras Após clicar em "Pesquisar"**

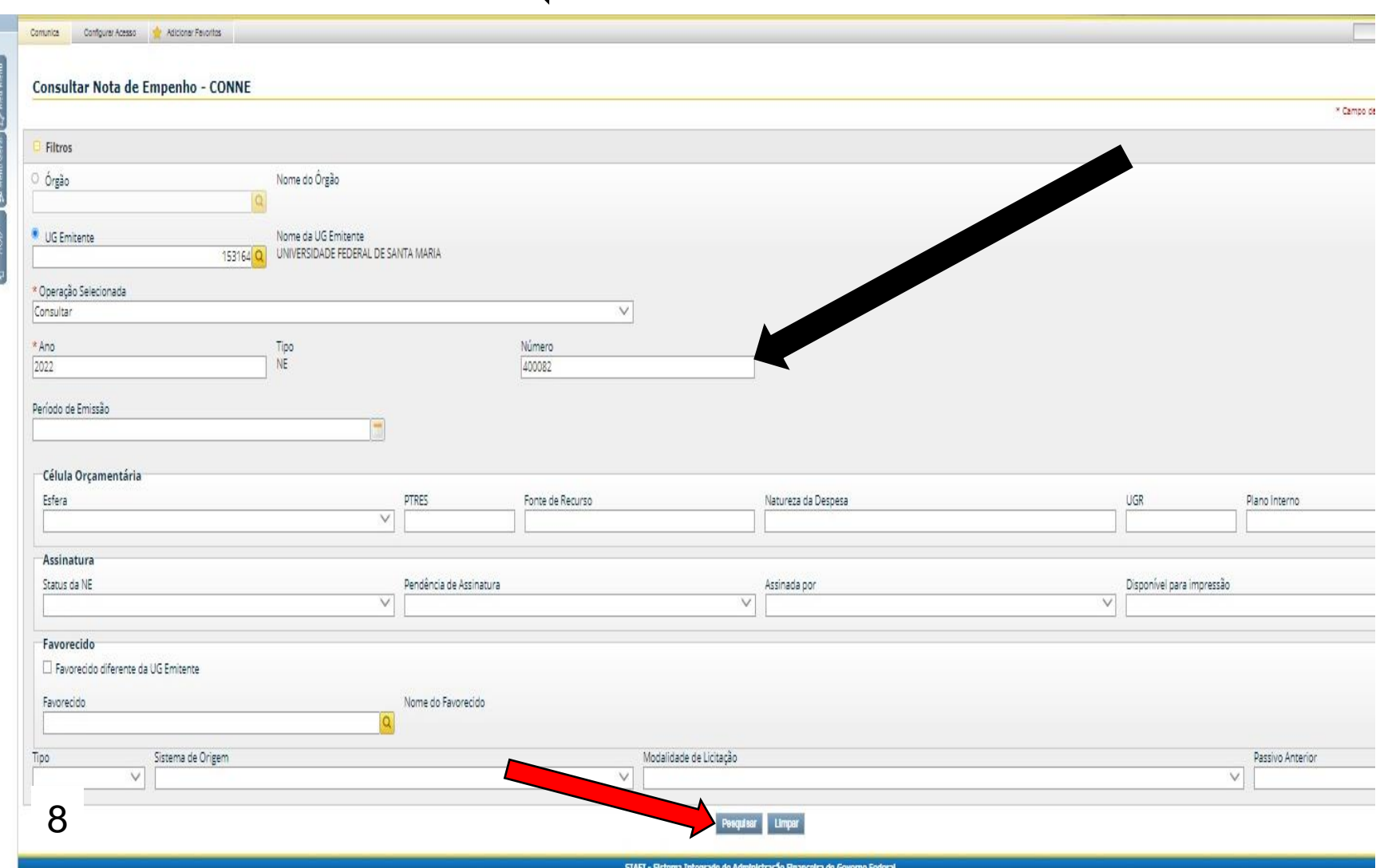

Proceder ao Download (baixar o empenho) clicando em **" imprimir "** OBS : O sistema só liberará para Download (baixar o empenho) **após estar assinado eletronicamente** pelo Ordenador de Despesa e Gestor Financeiro, verificar o status da assinatura

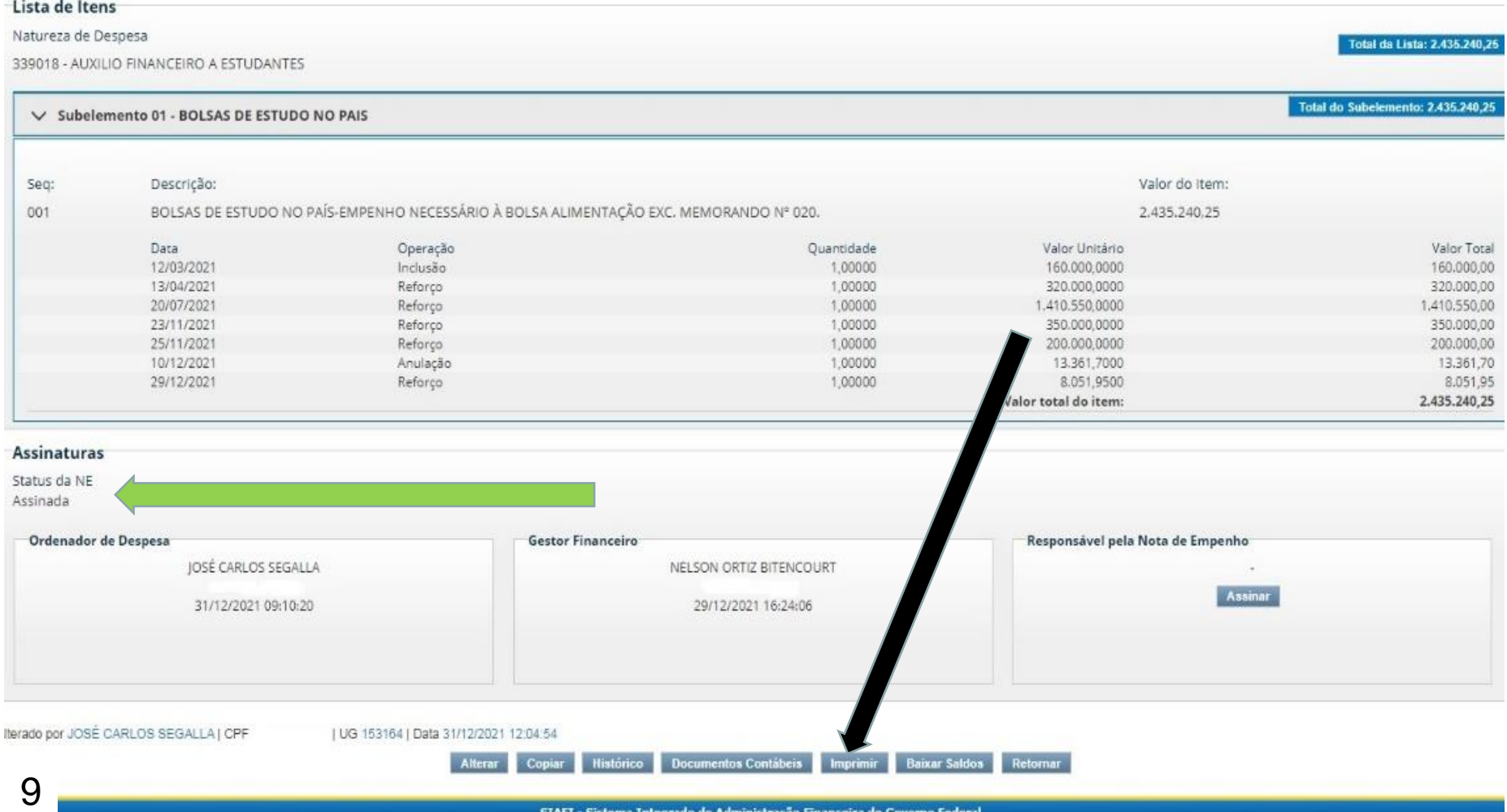

SIAFI - Sistema Integrado de Administração Financeira do Governo Federal

### Clicar em tipo de impressão "Completa"

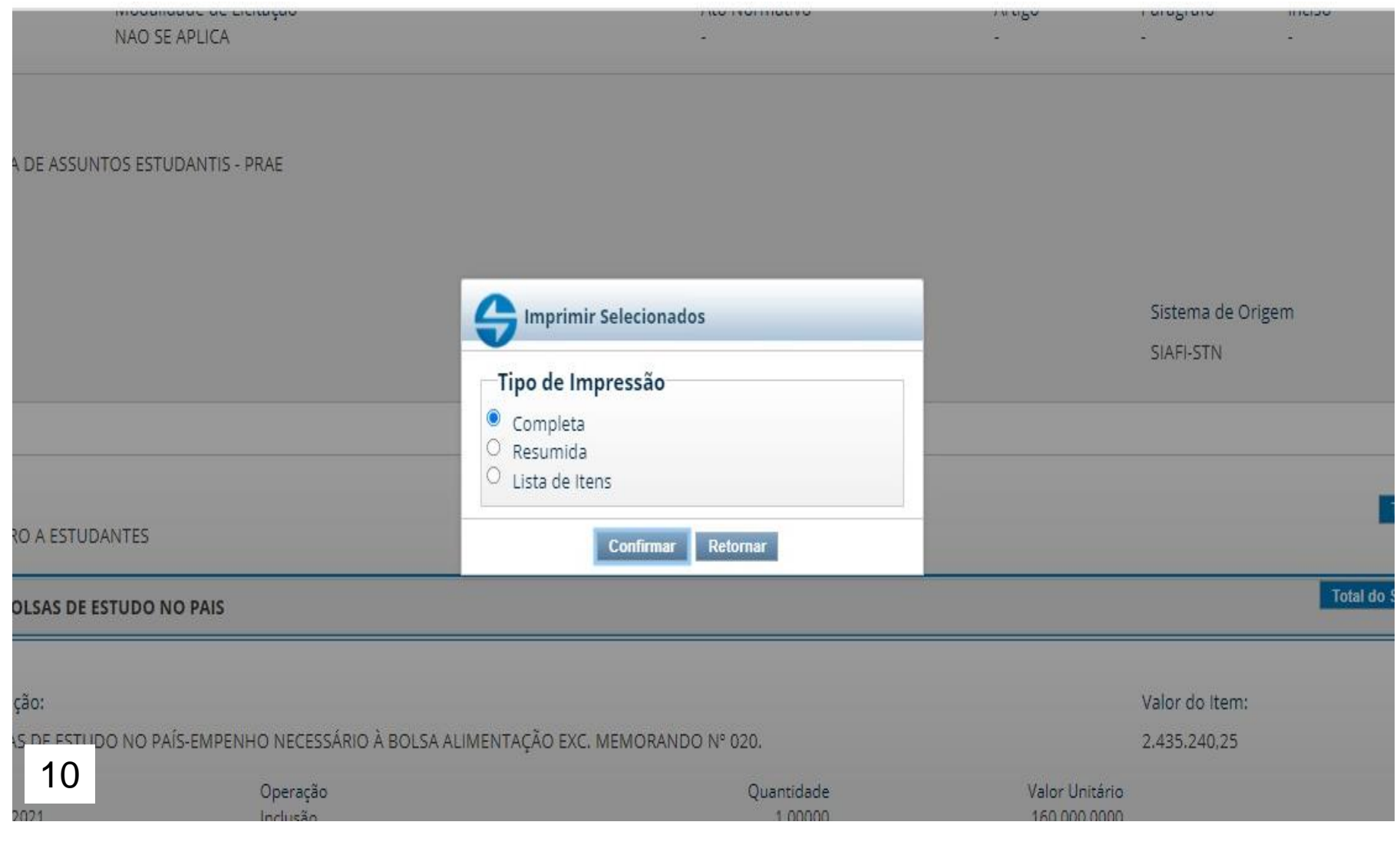

### **O Download ( baixar ) do empenho acontecerá automaticamente em PDF**

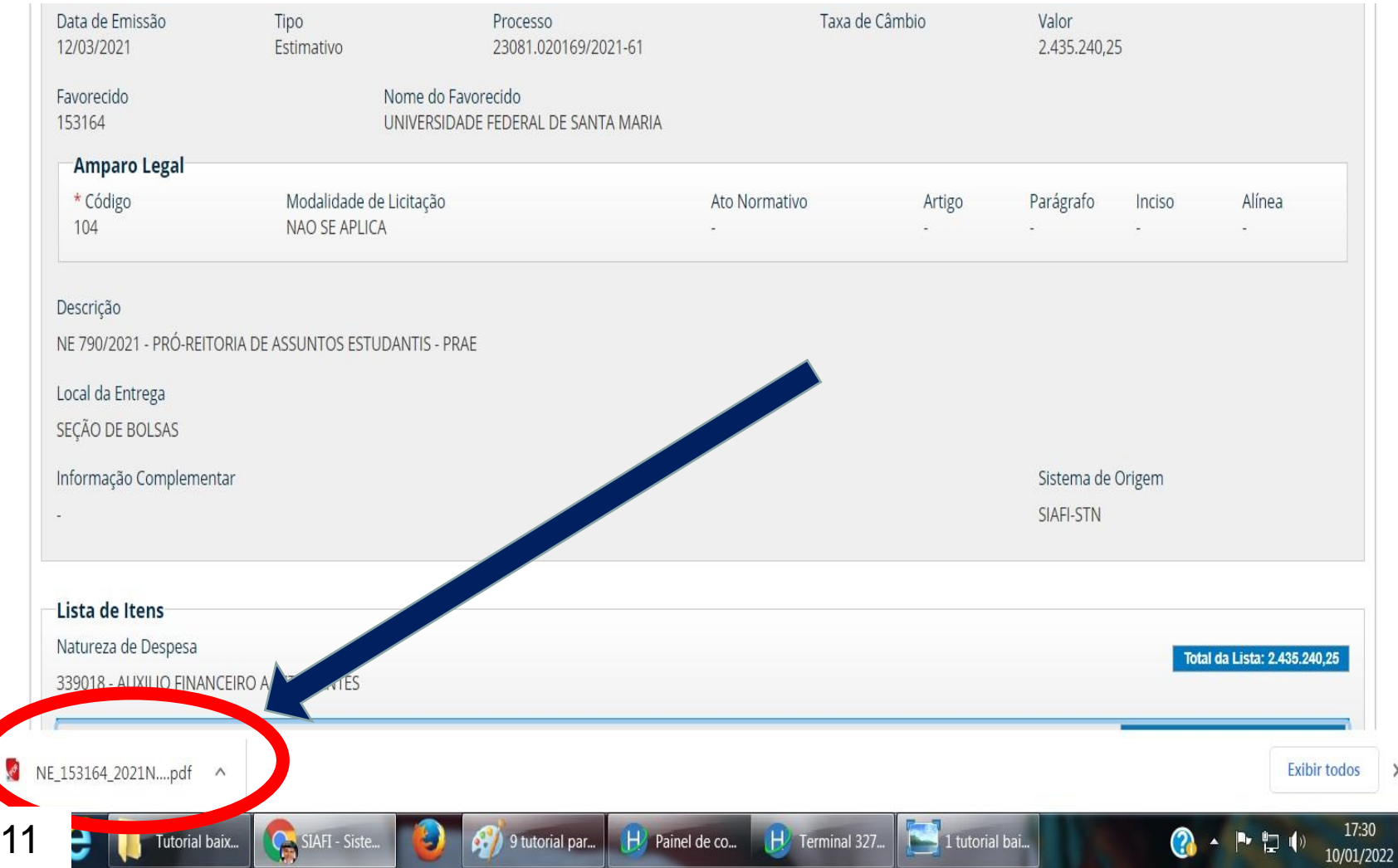

## Abrir o empenho baixado e conferir a numeração

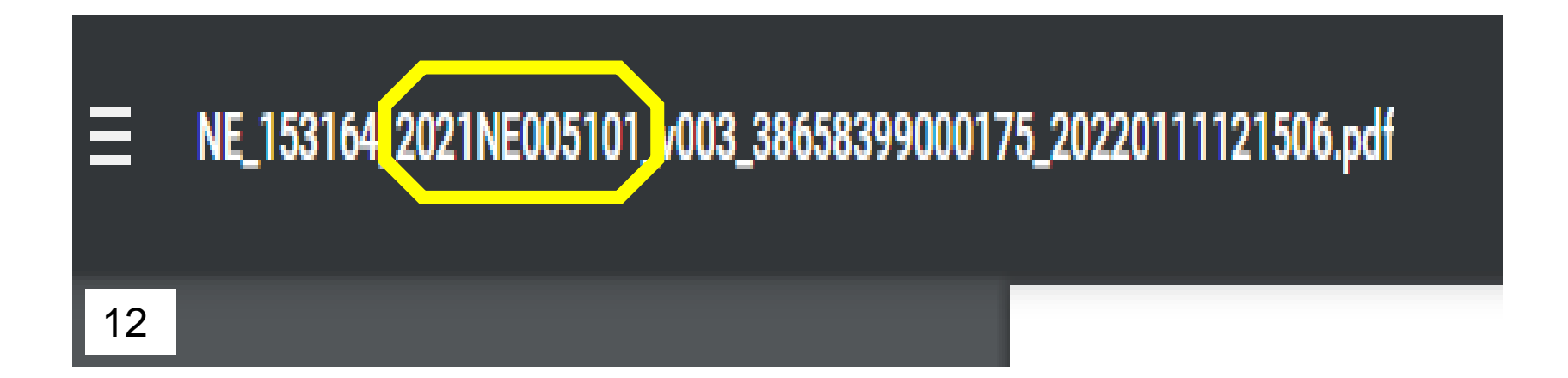

• Empenhos de Contratos / bolsas / diárias aos quais tem reforço ou anulações aguardar a indicação no sistema sie que já foi gerado o empenho SIAFI, ou verifique da seguinte forma, acesse o sistema igual a indicação na figura 1 até a figura 8; após verifique os passos seguintes da figura 13 e 14,e para imprimir siga na figura 9 em diante.

#### **Conferência de Reforço e Anulação. Clicar em " > subelemento"**

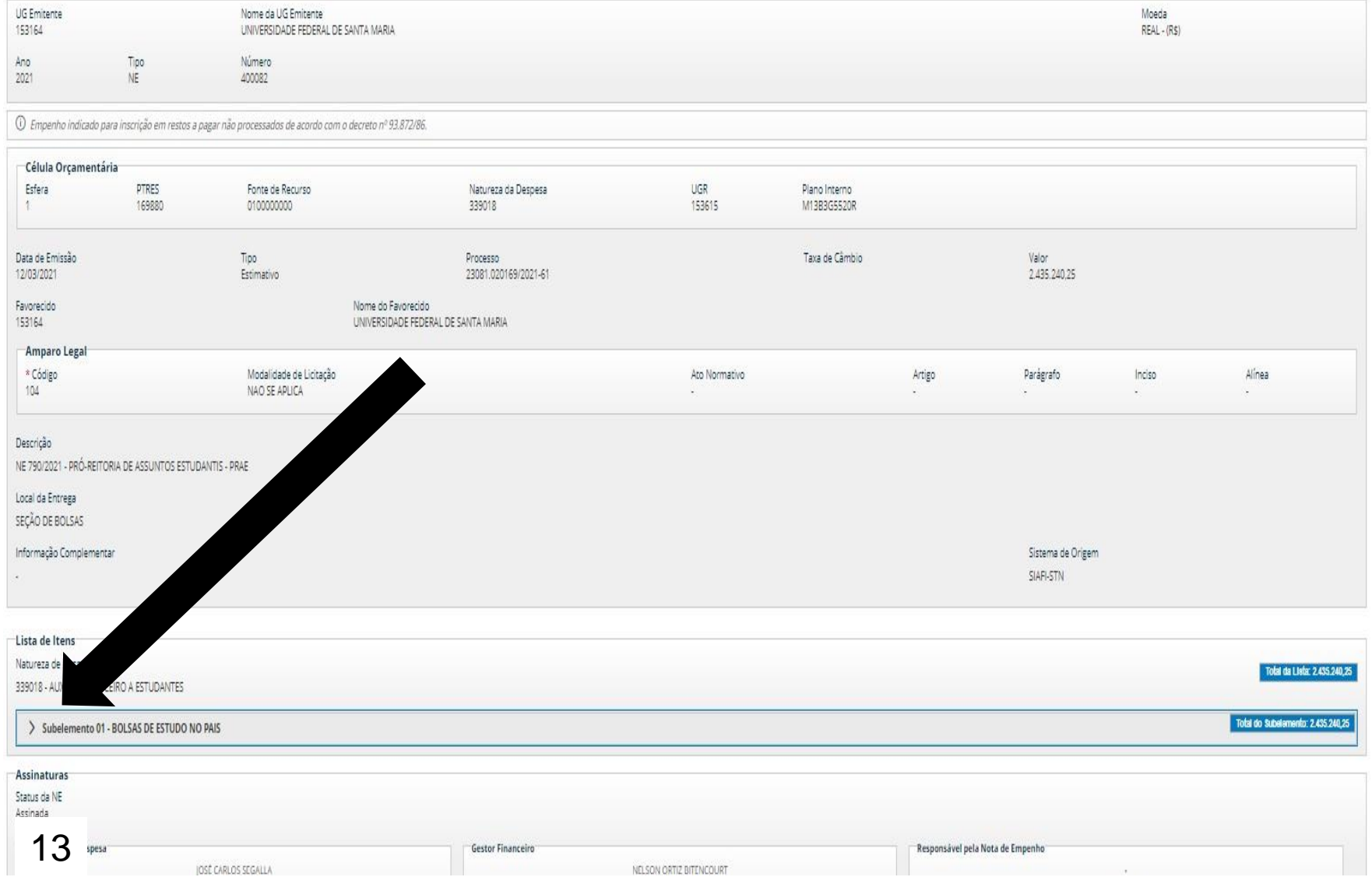

**Conferir** além de outros dados que o operador(a) julgar necessário:

A) Data B) Natureza da operação ( inclusão , anulação ou reforço ); e C) O respectivo valor Para certificar-se de que a sua solicitação do SIE foi efetivada no SIAFI,

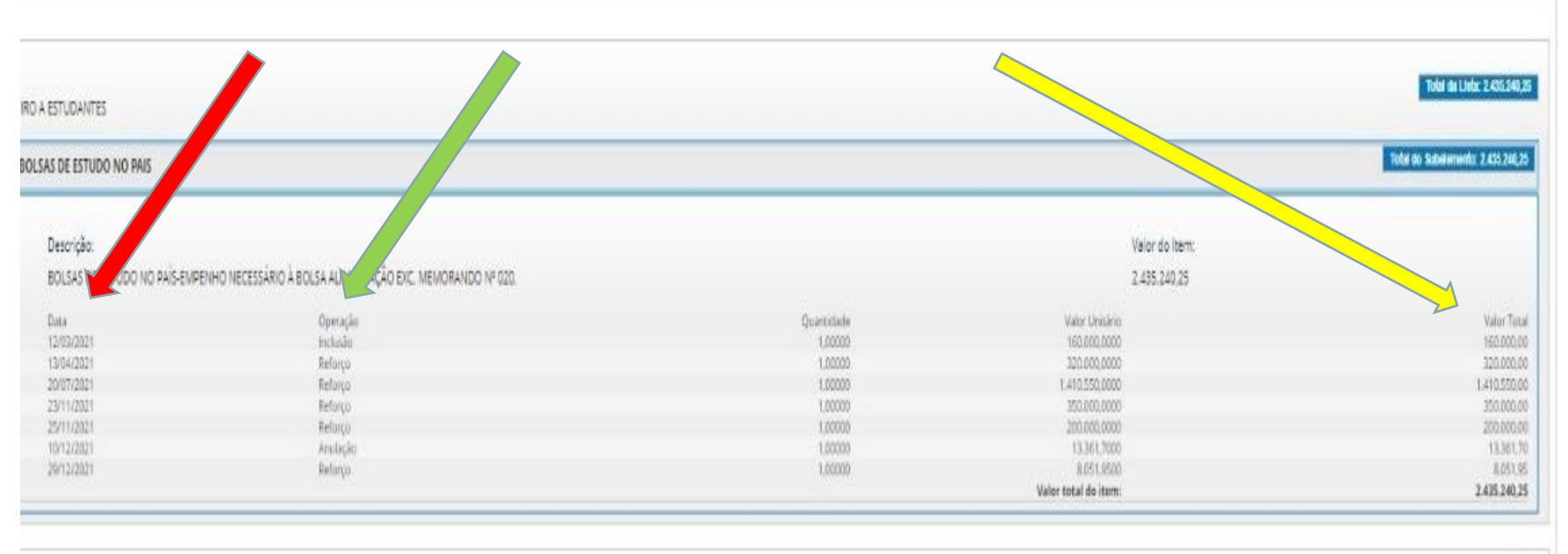

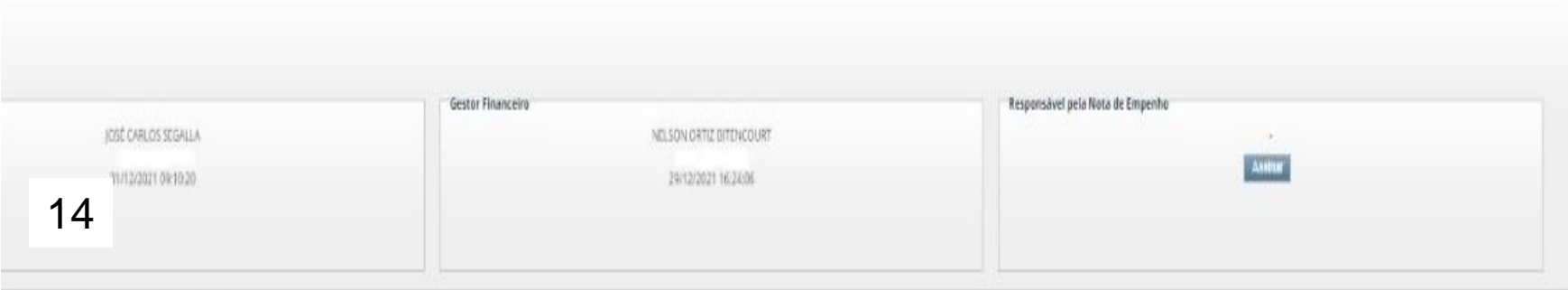

Empenhos de anos anteriores à 2021, gerados no SIAFI operacional (tela preta). Quando houver necessidade de impressão/cópia , poderá ser impresso no comando >CONNE ou >IMPNE, no SIAFI-Operacional e digitalizado e anexado ao processo de pagamento quando o caso.

Quaisquer dúvidas a respeito deste material, poderão ser encaminhadas para :

- Seção de Análise e Execução Orçamentária DCF - UFSM [analise.dcf@ufsm.br](mailto:analise.dcf@ufsm.br)
- Sessão Processamento de Dados DCF [siafi@ufsm.br](mailto:siafi@ufsm.br)